## **Button**

This will create a button on your analysis sheet. You can assign a lot of different functionalities to the button and use it as an action button to perform a certain action, or to display a message (to offer hints or further information to the users of the analysis).

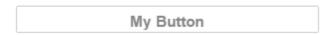

## Configuration

The following configuration options are available:

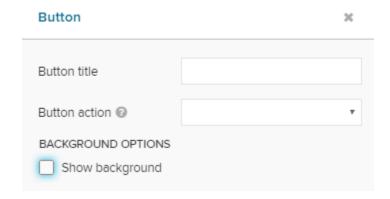

Enter your desired button title. It will appear on the button.

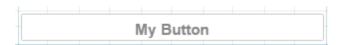

After entering a title, the formatting options will appear.

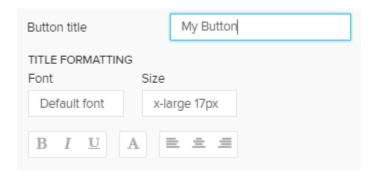

Use these options to adopt the font, its size, the text highlitning, its color and the alignment of the title.

We do furthermore need to justify the action, that is performed when clicking the button.

Choose your action in the dropdown menu **Button action**.

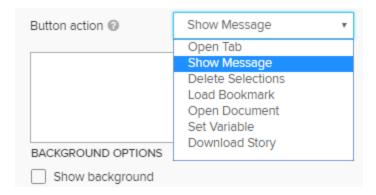

According to your choice, further options will appear.

The following options are available:

The Open Tab option opens another Analysis Sheet.

You can specify the target sheet in another dropdown menu:

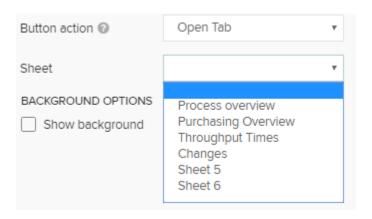

Show Message will open a pop-up window with a pre-defined message.

You can set a custom message in the text field:

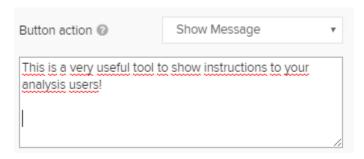

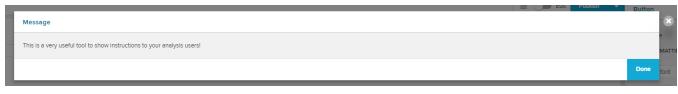

Delete Selections will remove all Selections from the current analysis document.

If you defined selections in advance, they will be removed for this user's session, too. However, they won't be deleted for the document and will reappear when reopening the analysis document.

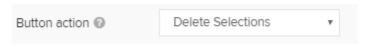

No further configuration is available.

You can load a certain bookmark using a button.

Select Load Bookmark and specify the bookmark:

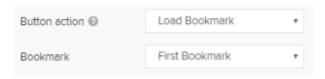

The bookmark and its associated selections will be activated.

With Open Document you can use the button as a link to another analysis sheet in another analysis document.

Therefore, the ID of the analysis sheet and the ID of the analysis document, that is to be targetet, is required.

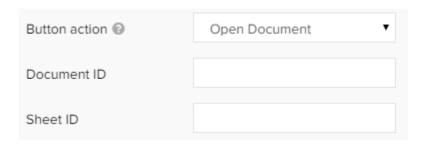

Both IDs can be obtained from the URL.

With Open Document you can use the button as a link to another analysis sheet in another analysis document.

Therefore, the ID of the analysis sheet and the ID of the analysis document, that is to be targetet, is required.

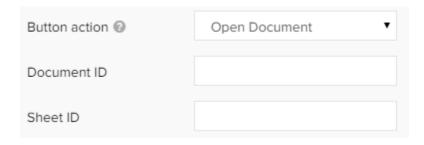

Both IDs can be obtained from the URL.

The URLs are build up following this syntax:

http://localhost:9000/#/frontend/documents/2/view/sheets/05c72bcf-a8a3-40bf-a8e5-4402f881c50a

This is your Document ID, this is your Sheet ID.

Use your button to set a variable!

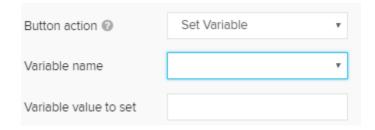

Use the Variable namedropdown menu to select a variable, and enter the value in the Variable value to set text field.

Last but not least, you can use a button do download a Story.

Use the Story dropdown menu to choose your story.

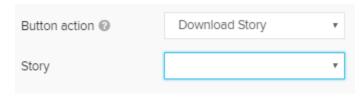

Don't forget to save your settings with

Done